# RSA e-Business: Navigation

## How to enter a customer deposit or invoice payment: Summary

- 1. From the main menu, click on the tab Receivables
- 2. Under Transactions group, click on the link Payment on Account. This will open a new window.
- 3. Enter a customer number or select one with the Select button  $\mathbf{E}$  on the right side of the customer field. When this is done properly, the customer information will appear on the window with its default values.
- 4. Locate the field **Payment** and enter the amount of the payment.
- 5. Use the tab key or click inside a field to change the default values of the fields (currency, reference, date, bank, …etc) if necessary.
- 6. On the bottom side of the screen locate the combo box "**List of invoices**" and make sure that the value **automatic** is selected.
- 7. Retrieve the list of invoices by clicking on the green arrow button  $\mathcal{V}$ .
- 8. Locate the invoice the payment is dedicated for and select it by clicking inside the check box on the same row.
- 9. Click on the **Modify** button  $\mathbf{B}$  on the right side of the selected invoice. This will let you make the payment.
- 10. New fields appear on the right side of the invoices. Modify the default values if necessary.
- 11. Click on the save button  $\Xi$ .
- 12. When, you're done, save the transaction by doing the following:
	- i. Go to the top of the list of invoices and click on **Save** button
	- ii. Click **again** on the **Save** button  $\mathbf{\nabla}$  for a confirmation. This creates a check number, which is display on the screen.

## How to enter a customer deposit or invoice payment: details

1. Select the **Receivables** tab. This will show the menu navigation of the receivables (See fig 1).

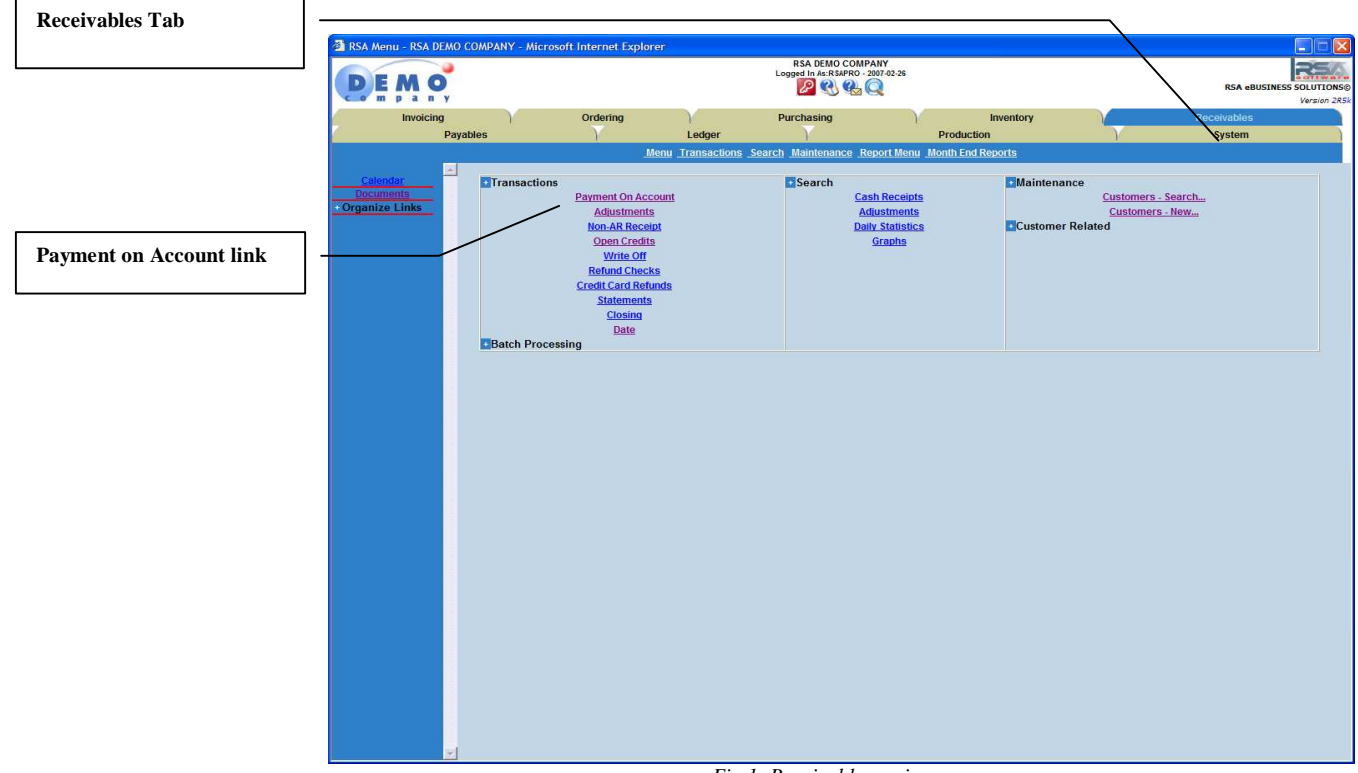

- *Fig 1: Receivables main menu*
- 2. Under Transactions group, click on the link **Payment on Account** (See fig 1 above). This will open a window below.

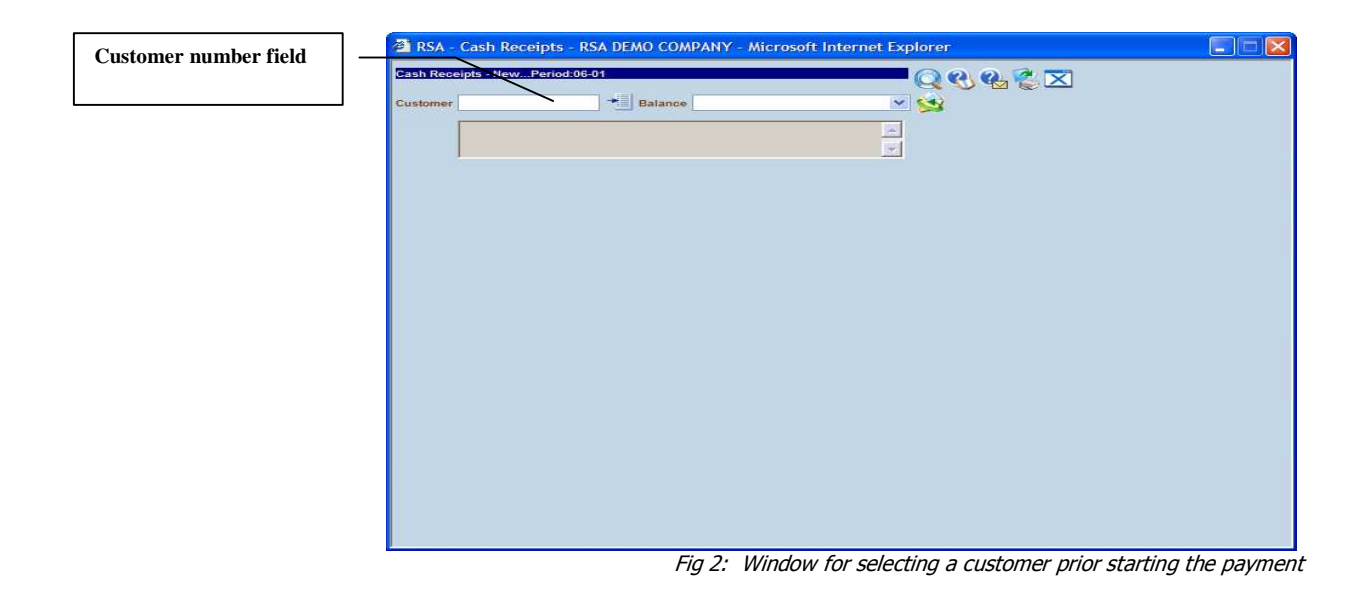

- 3. In the new window, enter the **customer number** using one of the following options:
	- a. Enter the customer number directly if you know it and go to step 4.
	- b. Otherwise use the **Select** button  $\mathbf{E}$  near the customer field for selecting a customer number from the database. A new window will be opened. There are two ways for searching a customer number:

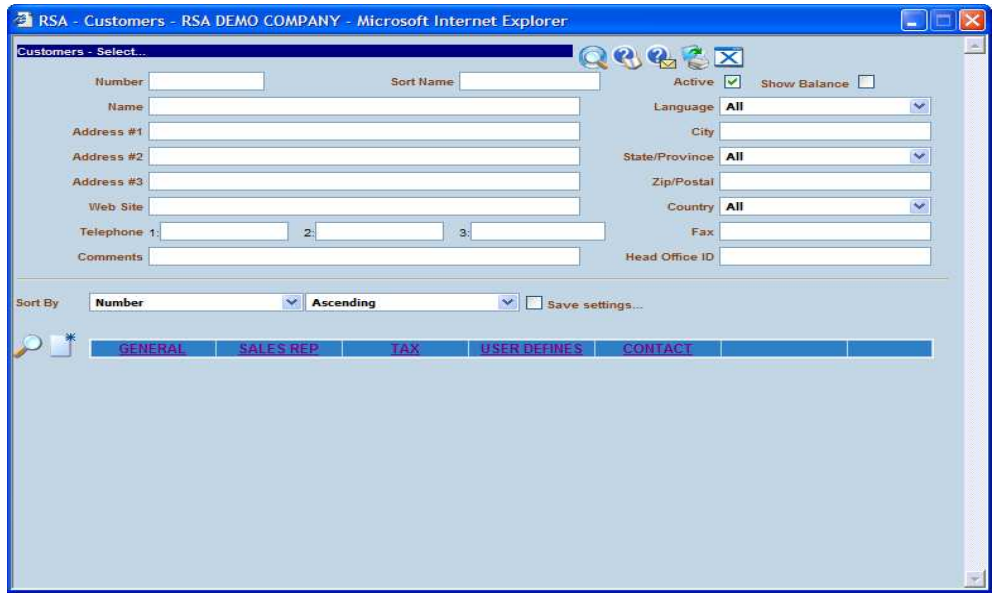

Fig 3: Screen for searching a customer by criteria

## i. Searching a customer number by criteria:

- a. Enter the keywords in one or any fields you want. The keywords can be either one or any combination of either a word, a character, a wildcard like % character.
- b. Optionally use the sorting options for the result display.

Once the criteria are defined, click on the Tab key or

the **Search** button  $\mathcal{P}$ . This will bring a list of all available customers (See fig 4 below)

# ii. Searching a customer number without any criteria:

a. Click directly on the search button  $\triangle$  without entering any criteria. This will bring a list of all available customers (See fig 4 below).

A list of all available customers is display if any is found (see fig 4 below).

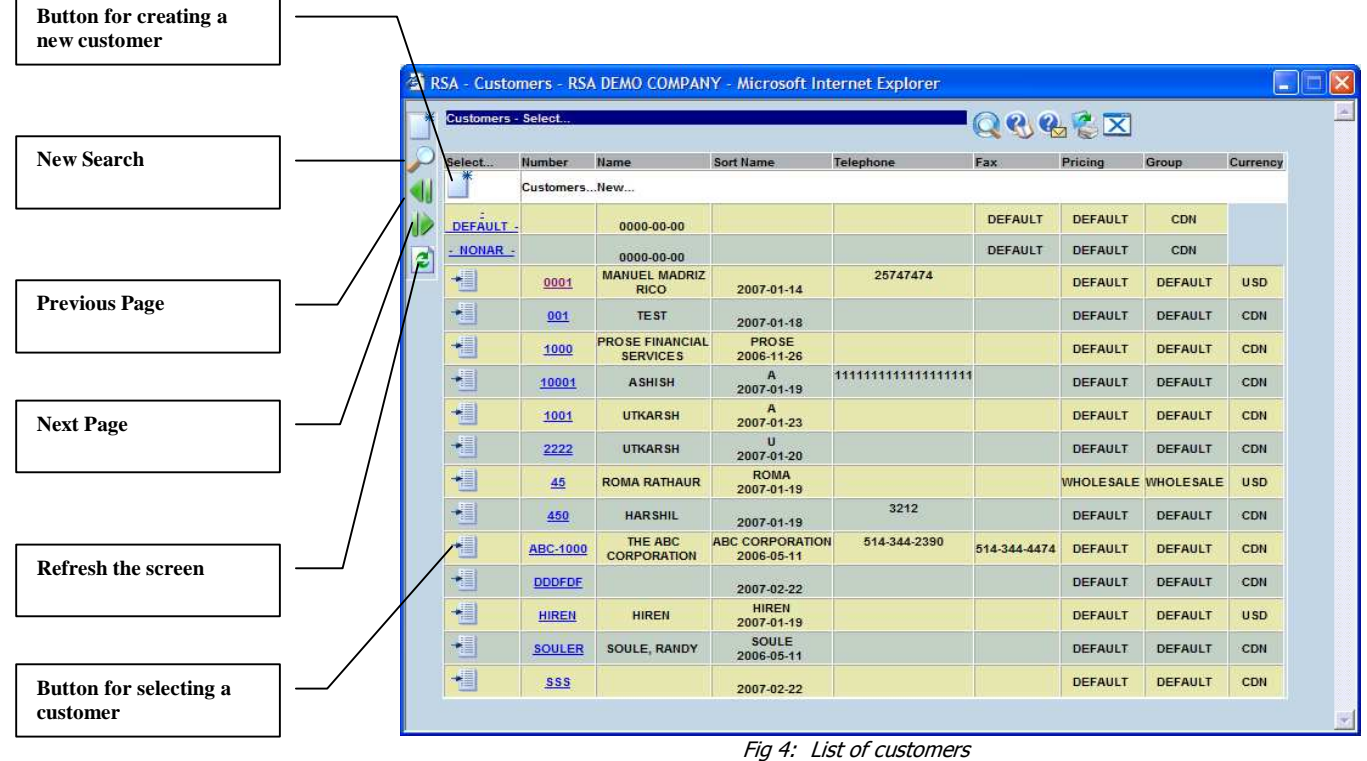

4. Once a correct customer number is selected, the window changes and will let you gather all the other information regarding the payment (See fig 5 below).

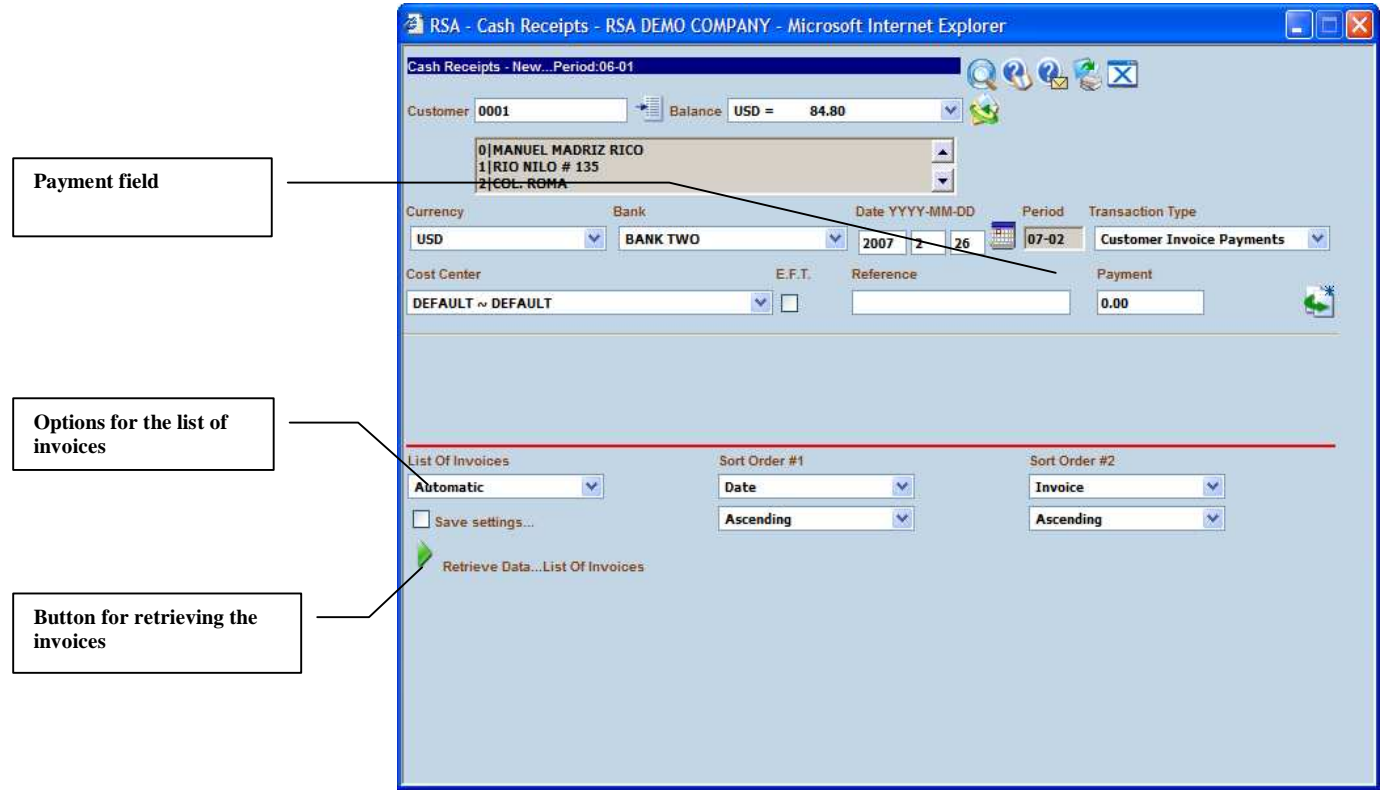

Fig 5: Screen for the payment

- 5. Locate the Payment field and enter the amount of the payment (the value should be greater than zero).
- 6. Changes the default values (currency, bank or date) if necessary.
- 7. Click on the button  $\blacktriangleright$  for retrieving the list of invoices. This will shows a screen like the one below (fig 6).

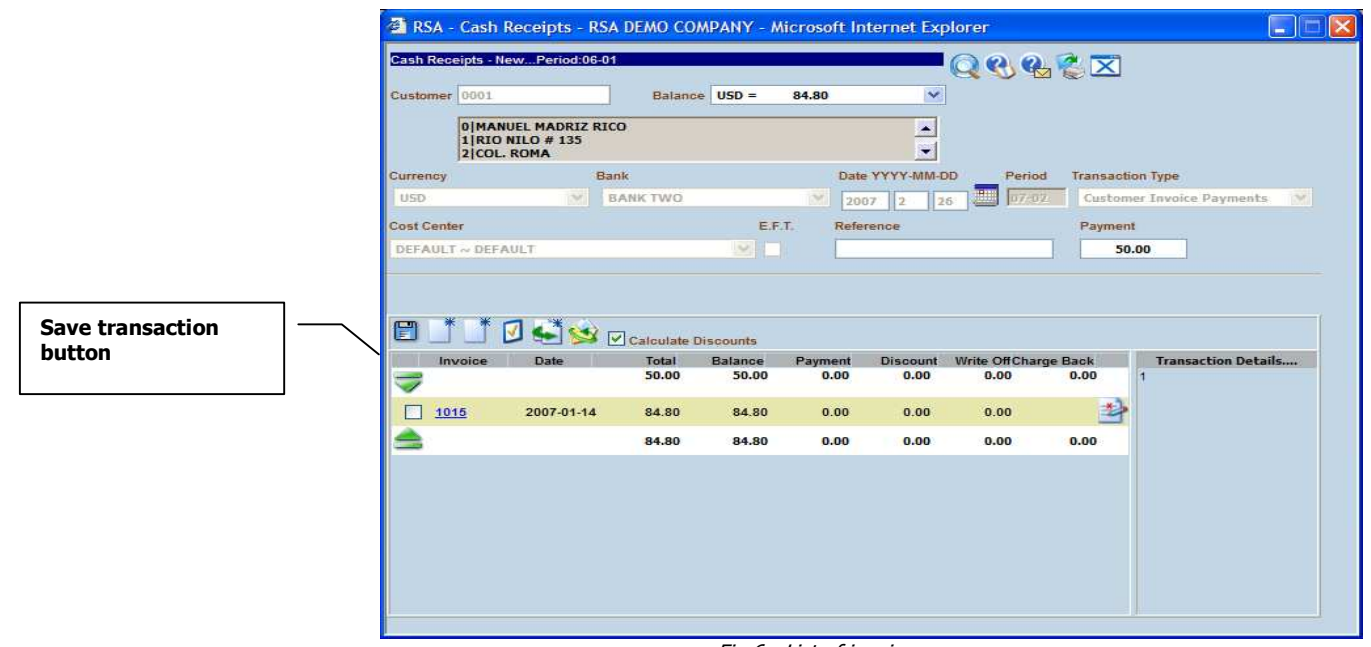

Fig 6: List of invoices

8. Locate the invoice you to want make a payment for or select all invoices by clicking on the **Select all** button  $\blacksquare$ . This will show the summary of the payment on the right side of the screen. The fields are set with defaults values (See below).

|                                      |                            |                    | RSA - Cash Receipts - RSA DEMO COMPANY - Microsoft Internet Explorer |                         |                        |                  |                                              |                                      |                         | ъ.                                                 |
|--------------------------------------|----------------------------|--------------------|----------------------------------------------------------------------|-------------------------|------------------------|------------------|----------------------------------------------|--------------------------------------|-------------------------|----------------------------------------------------|
|                                      |                            | Customer 0001      | Cash Receipts - NewPeriod:06-01                                      |                         | Balance USD =          | 84.80            | $\checkmark$                                 | QQQEX                                |                         |                                                    |
| <b>Select all invoices</b><br>button |                            |                    | 0   MANUEL MADRIZ RICO<br>1   RIO NILO #135<br>2 COL. ROMA           |                         |                        |                  | $\blacktriangle$<br>$\overline{\phantom{a}}$ |                                      |                         |                                                    |
|                                      | Currency<br><b>USD</b>     |                    | airi                                                                 | Bank<br><b>BANK TWO</b> |                        | <b>CMT</b>       | Date YYYY-MM-DD<br>$2007$ 2<br>126           | Period<br><b>REAL</b><br>ロテーロン       | <b>Transaction Type</b> | Customer Invoice Payments<br><b>CMT</b>            |
|                                      |                            | <b>Cost Center</b> |                                                                      |                         | E.F.T.                 |                  | Reference                                    |                                      | Payment                 |                                                    |
| <b>Open Credit button</b>            |                            | DEFAULT o          | DEFAULT                                                              |                         | $\sim 10^{-1}$         |                  |                                              |                                      |                         | 50.00                                              |
|                                      |                            |                    |                                                                      |                         |                        |                  |                                              |                                      |                         |                                                    |
|                                      | H                          |                    |                                                                      | D Calculate Discounts   |                        |                  |                                              |                                      |                         |                                                    |
| <b>Save transaction</b>              |                            | Invoice            | Date                                                                 | Total<br>50.00          | <b>Balance</b><br>0.00 | Payment<br>50.00 | <b>Discount</b><br>0.00                      | <b>Write Off Charge Back</b><br>0.00 | 0.00                    |                                                    |
| button                               | $\overline{\triangledown}$ | 1015               | 2007-01-14                                                           | 84.80                   | 84.80                  | 50.00            |                                              |                                      |                         | <b>Total 50.00</b>                                 |
|                                      |                            |                    |                                                                      |                         |                        |                  | 0.00                                         | 0.00                                 |                         | Clear Off 0.00                                     |
|                                      | ≘                          |                    |                                                                      | 84.80                   | 84.80                  | 50.00            | 0.00                                         | 0.00                                 | 0.00                    | Payment 50.00<br>Discount 0.00                     |
|                                      |                            |                    |                                                                      |                         |                        |                  |                                              |                                      |                         | Write Off 0.00<br>Charge Back 0.00<br>Balance 0.00 |

Fig 7: Window for making a payment for an invoice

- 9. For an **Open Credit**, click on the **Open Credit** button  $\Box$  and go to step 11.
- 10. Review the default values and change them if necessary by clicking on the Modify button.
- 11. For saving the transactions permanently do the following:
	- a. Go on the top of the list of invoices
	- b. Click on the **Save** transactions button
	- c. Click **again** on the **Save** transactions button  $\Box$  for a confirmation.
- 12. A transaction receipt is created and printed on the screen if the operation is accepted.